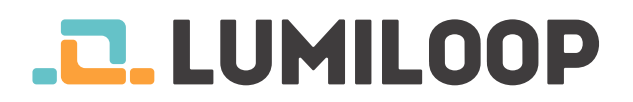

# LSProbe 1.2 Quick Start Guide

#### LUMILOOP GmbH

July 3, 2017

The most recent version of this document and the full length LSProbe 1.2 User's Manual can be found at http://www.lumiloop.de.

#### **1 System Overview**

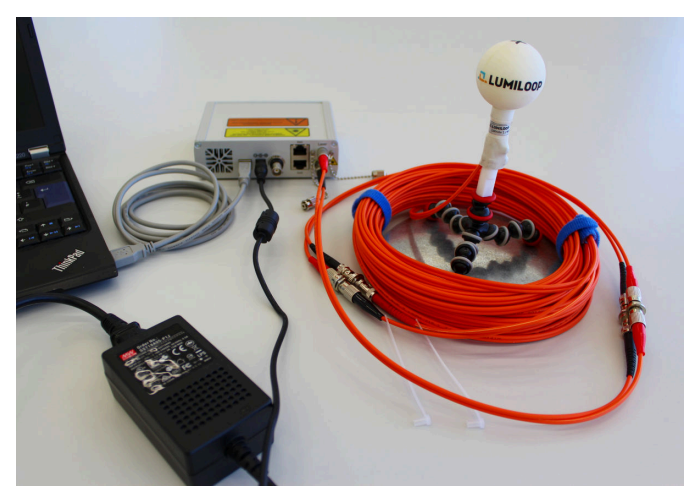

The LSProbe 1.2 system consists of the optically powered E-Field Probe and the Computer Interface shown above. The Computer Interface is connected to the host computer via USB 2.0.

The LSProbe TCP Server handles all USB communication. The LSProbe GUI and other third party EMC software access the LSProbe 1.2 TCP using SCPI commands exchanged via a TCP/IP connection.

## **2 Software Installation**

- 1. Install the National Instruments "32 bit Lab-VIEW 2012 Run Time Environment" via download from http://www.ni.com/download/ labview-run-time-engine-2012/3433/en/ or start it directly from the supplied USB thumb drive.
- 2. Run LSProbe 1.2 Installer.exe found on the USB thumb drive and follow the installation instructions.
- 3. Copy the supplied calibration data into the directory selected during TCP Server and GUI

installation. E.g. if the calibration data directory is  $C:\ProgramFiles(x86)\LSProbe1.$ 2\cal and the serial number of the E-Field Probe is 42, please copy the whole directory named sn42 from the installation medium into the cal directory.

#### **3 Making Optical Connections**

**NOTE: Every LSProbe 1.2 is delivered with plugged optical connectors and ready to use.**

- 1. Remove the dust caps from the Computer Interface and remove the dust caps from the fiber optical cables.
- 2. Check the ceramic ferrules for apparent damage.
- 3. Always clean the fiber connectors before plugging! This is essential for preventing dustinduced fiber burn-in. Use a lint-free tissue, wetted with isopropyl alcohol (IPA) or a fiber optic connector cleaner, and gently wipe the front surface of the ceramic ferrules.
- 4. Plug in the ST Data connector (black bend protection) and lock the bayonet nut connector. For detailed instructions, consult the LSProbe 1.2 User's Manual, Section 5.1.1 .
- 5. Plug in the FC laser supply connector (red bend protection) and tighten its nut. Make sure that the connectors key slides into the corresponding notch as shown below.

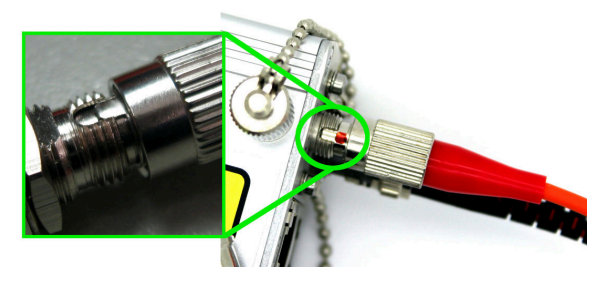

#### **4 System Startup**

- 1. Connect the included mains adapter to the Computer Interface.
- 2. Connect the Computer Interface to the host computer using the included USB cable.
- 3. Switch on the Computer Interface setting the front panel switch to 1 and observe the green

power LED starting to flash. If the host computer has access to the on-line Microsoft Windows Update, the USB driver will be installed automatically.

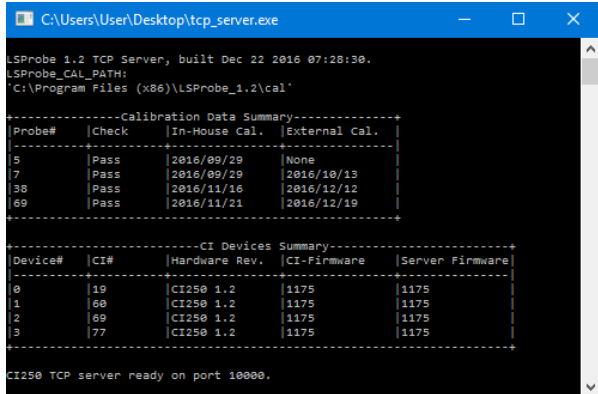

4. Start the LSProbe TCP Server via the Windows Start Menu and check that the green power LED is constantly on. The LSProbe TCP Server will display a list of detected calibration data sets and a list of all detected Computer Interfaces as shown above.

If this step fails, consult the LSProbe 1.2 User's Manual, Section 4.2 .

5. Since the LSProbe TCP Server needs to open a TCP port, the system's firewall may ask for permission for network access. Access must be granted as shown below in order to run the LSProbe TCP Server, the default TCP port number is 10,000.

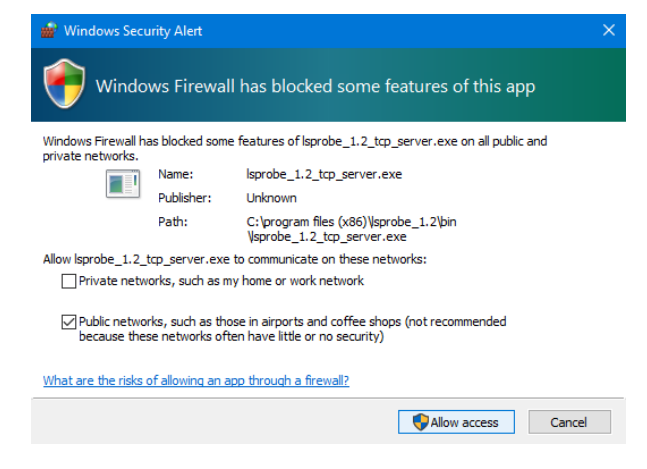

## **5 LSProbe GUI Operation**

- 1. Start the LSProbe GUI via the Windows Start Menu.
- 2. Click the "Enable Laser" button to activate the supply laser and turn the E-Field Probe on. The Computer Interface's orange "Laser on" indicator LED will show the activity of the supply laser.

**WARNING: When the orange LED is flashing, Automatic Power Reduction (APR) is disabled. Interrupting optical connections is dangerous!**

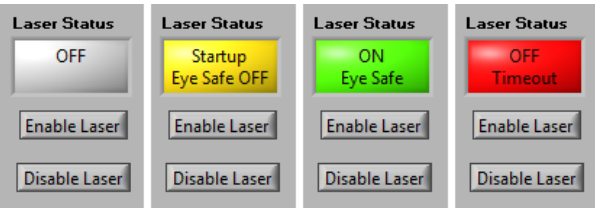

The GUI indicates proper operation by displaying a green "Laser Status" indicator as shown above. Stable operation is indicated by the Computer Interface's continuously on "Power", "Laser on" and "Data Link" LEDs as shown below.

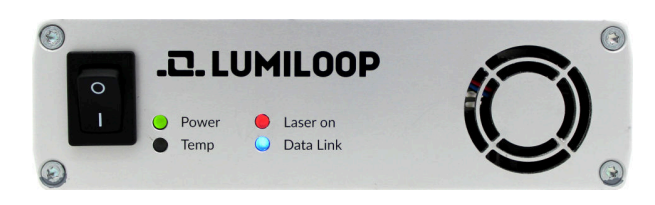

3. As shown below, the E-field strength values for x, y, z components and the isotropic field strength are displayed by the GUI, maximum and minimum calibrated field strength for the set mode and frequency are displayed below. E-Field Probe's axis alignment is indicated by three acceleration indicators.

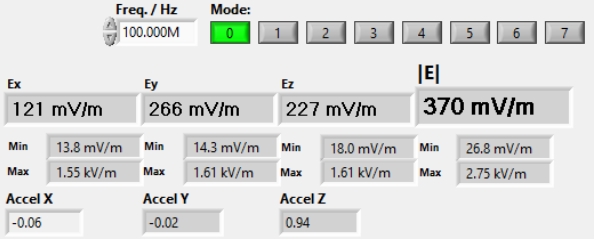

4. For accurate E-field strength measurements the field's frequency must be specified using the "Freq./Hz" input field. Values are entered in Hertz, SI unit prefixes may be used, e.g. "100M" for 100 MHz, as shown above.

#### **PERSONAL NOTES:**

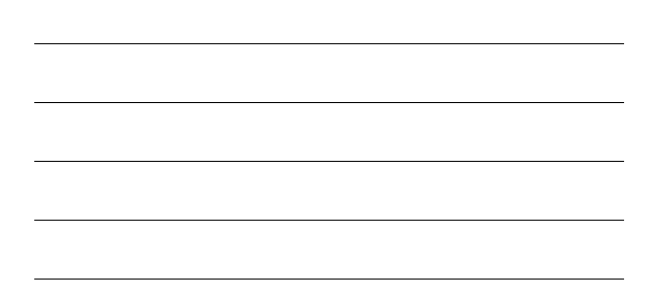